彰化縣大村鄉公所歲計會計資訊系統(簡稱 CBA2.0 鄉鎮市版)

業務單位教育訓練-簽證作業簡易操作流程

瀏覽器:google chrome

網址: <http://tba1.dgbas.gov.tw/GTDM/>

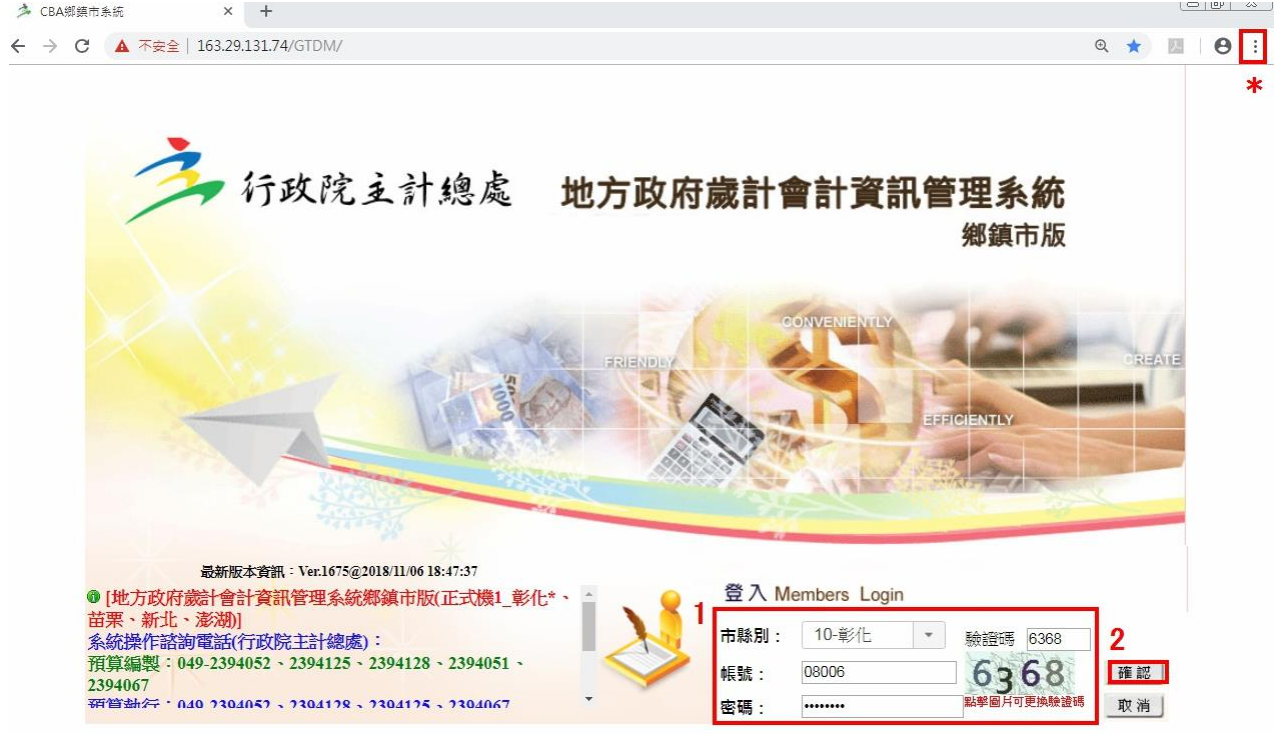

1.選擇「彰化縣」→輸入帳號、密碼及驗證碼→2.確認

(注意大小寫,密碼8碼以上字元,並至少包含1個英文字母(區分大小寫)、1個數字與1個 特殊符號)

\*可縮放調整版面字體大小

◎預算執行系統→經費動用→簽證作業

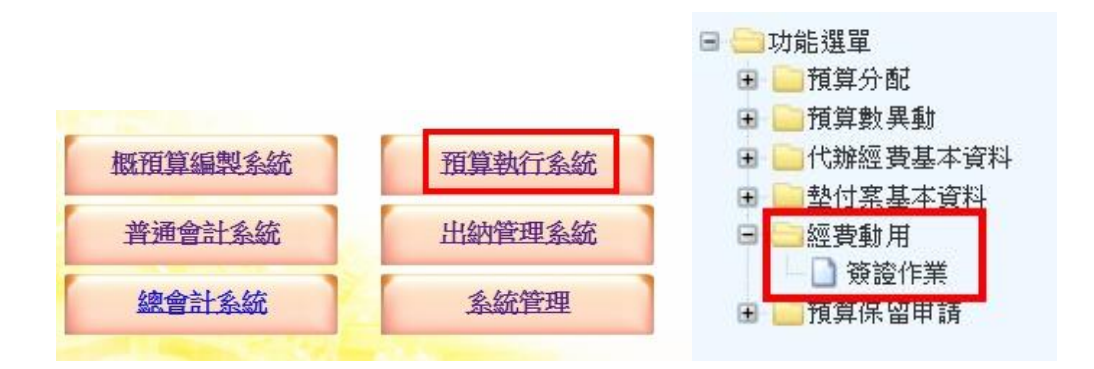

#### §新增簽證

1.新增 2.挑選類別(歲出預算;歲出保留;代辦經費;墊付案)3.挑選預算科目 4. 挑選用途別(至三級)5.輸入簽證金額 6.輸入支出用途(請簡要具體敍明)7.新增 受款人(點開受款人資料輸入輔助畫面→自行輸入受款人)

或 8.點開代碼輔助視窗查詢常用受款人資料→輸入廠商統一編號 9.確定(帶入  $\bigcirc$ 款人)  $\rightarrow$  7. 新增受款人

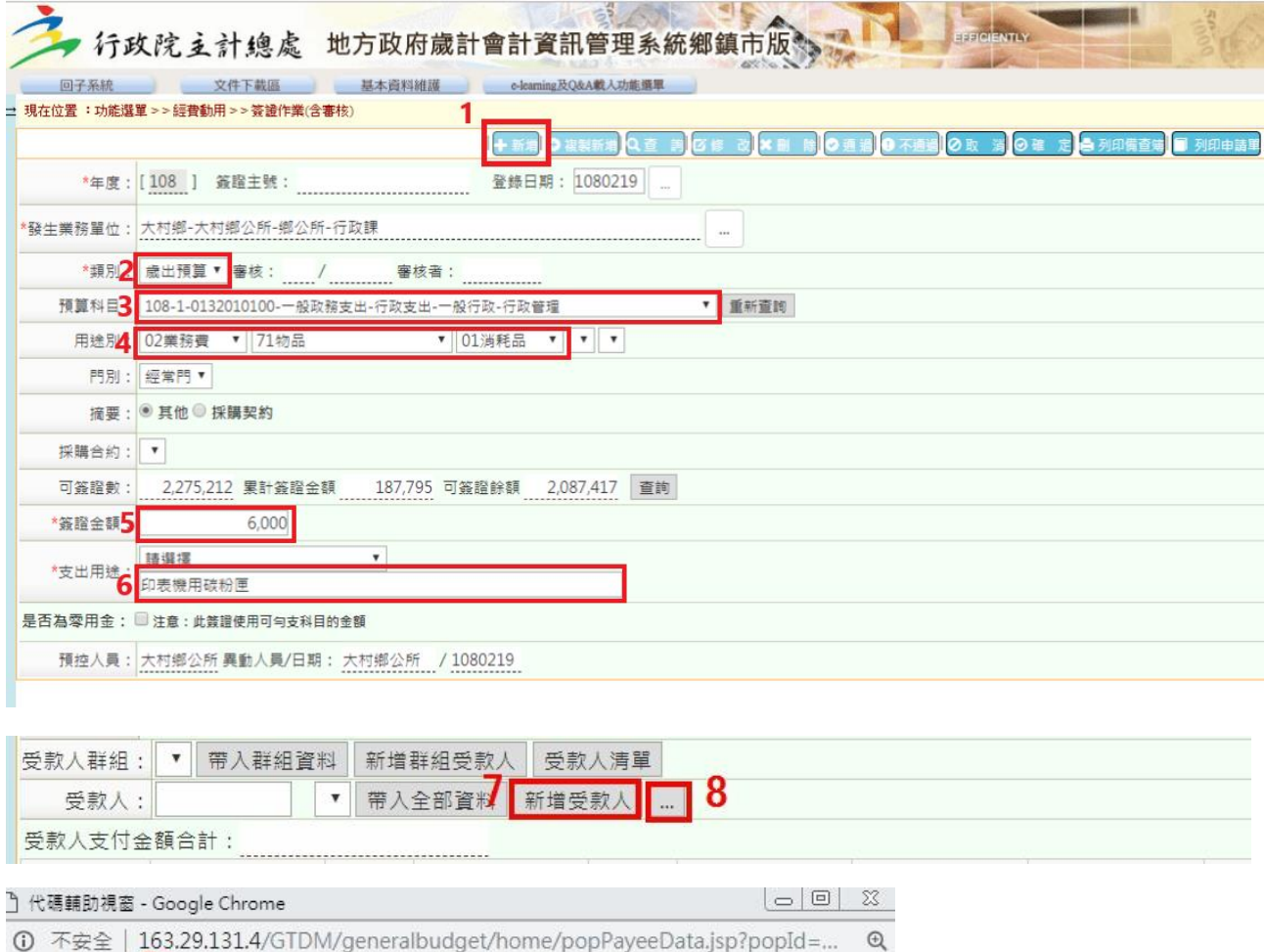

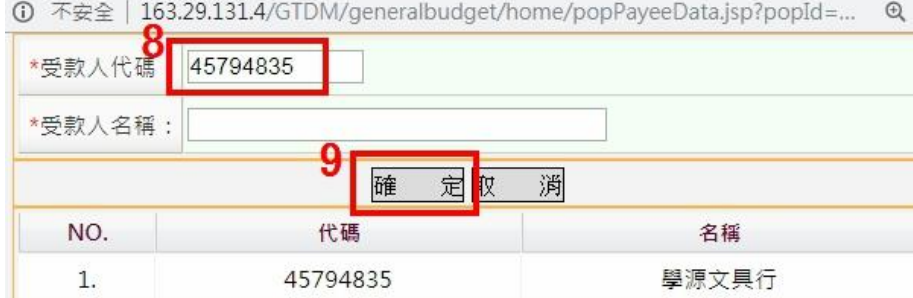

10.輸入支付金額 11.挑選領取支票方式 12.確定→回簽證作業主畫面

# 13.確定(完成簽證產生簽證主號)

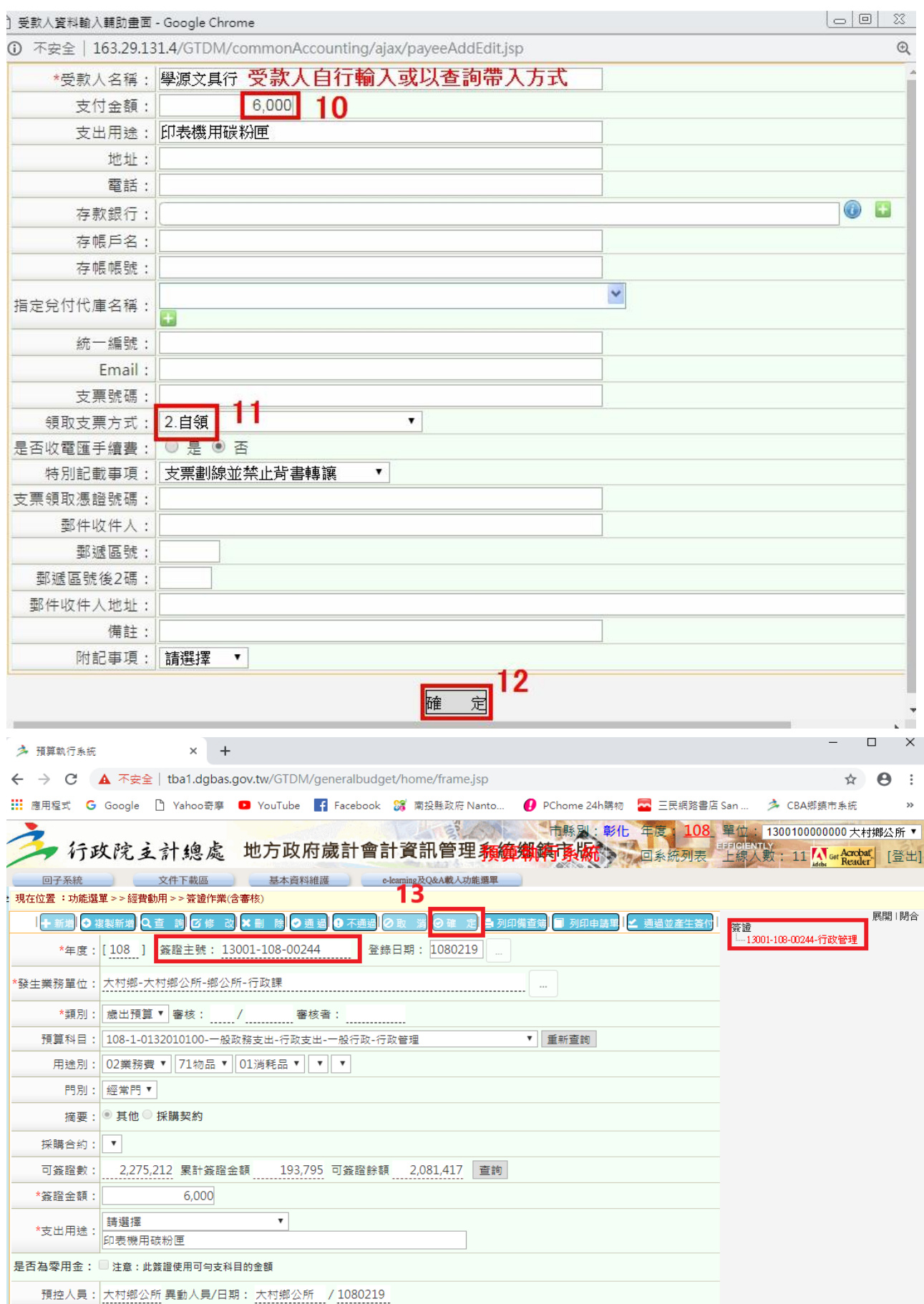

## §新增簽付

簽證主畫面點選→1.查詢 2.輸入原簽證主號( % +簽號)或空白 3.確定 4.點+展開簽證選單 5.選擇簽付 6.點新增(帶入原簽證資料)7.確認簽付金額、 付款方式… 8.確定(完成簽付產生簽付號)

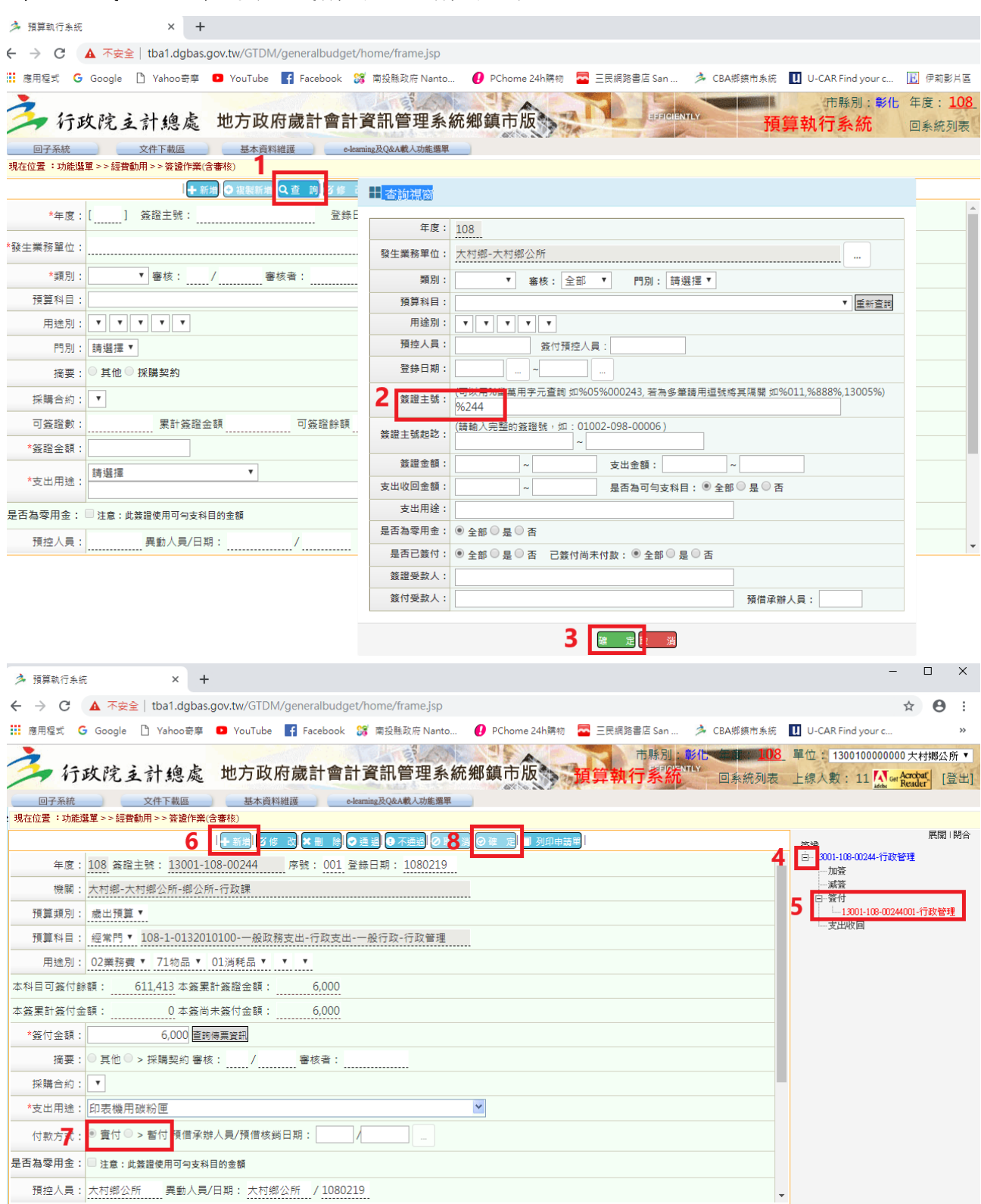

### §連續簽證申請→新增第 2 筆…簽證

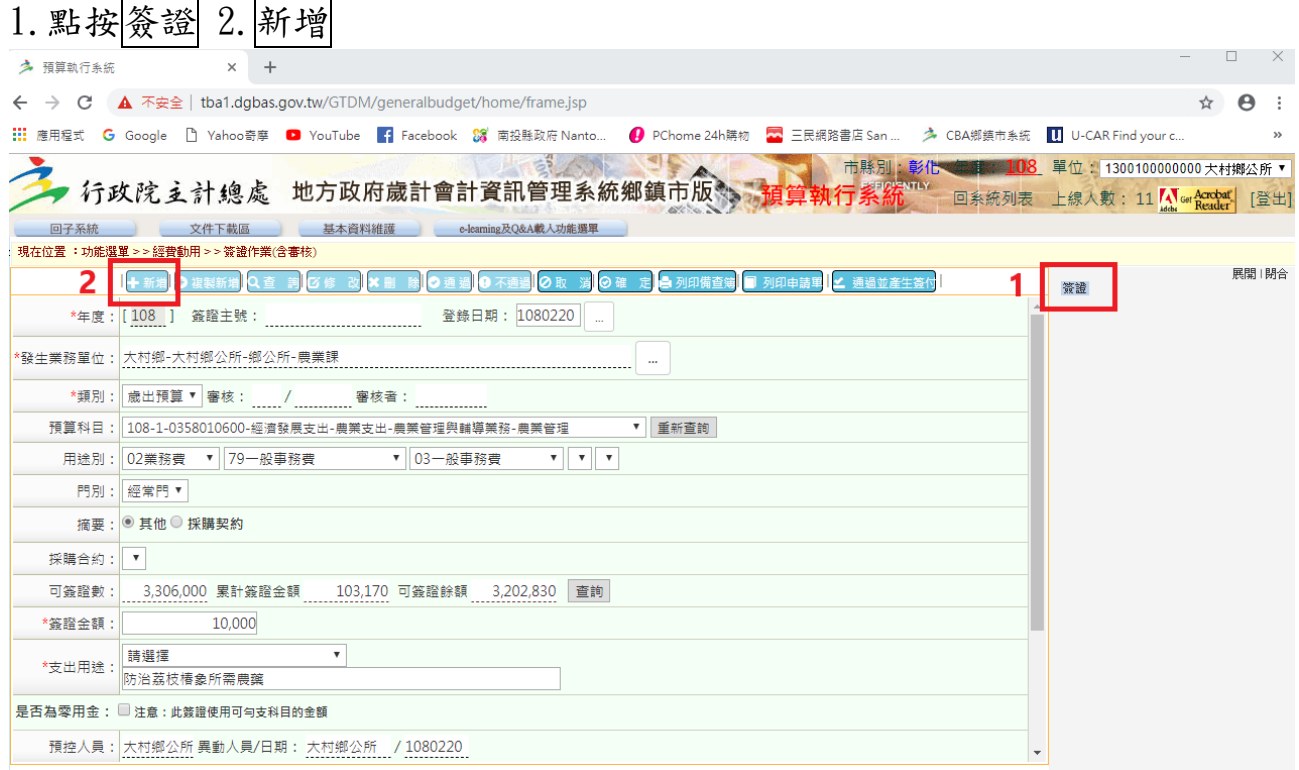

#### §新增減簽【簽付金額<簽證金額】

簽證主畫面點選→1.查詢 2.輸入原簽證主號( % +簽號)或空白 3.確定

4.點+展開簽證選單 5.選擇減簽 6.點新增(帶入原簽證資料) 7.確認減簽金額… 8.確定(完成減簽產生減簽號)

§新增支出收回【預付(借)款繳回或支出(薪資)收回】

簽證主畫面點選→1.查詢 2.輸入原簽證主號( % +簽號)或空白 3.確定

4.點+展開簽證選單 5.選擇支出收回 6.點新增(帶入原簽證資料) 7.確認支出收 回金額 8.確定(完成支出收回產生減簽號)

#### §注意(配合)事項:

- 1. 簽約(發包)時→簽證總數(控管預算數) →註記簽證號 分次付款時→簽付(該次付款金額) →註記簽付流水號 例:臨時人員薪資、保全費、開口契約………
- 2. 因應新舊系統銜接之預算科目代碼不同,108 年度簽辦動支請務必敍明業務 計畫、工作計畫及用途別,不得只書寫原預算書預算代碼。
- 3. 各項補助公文、墊付案申請及核准先行動支公文,請務必加會財政課及主計 室,以利經費控管(會核時,核給計書編號)。
- 4. 新舊制會計制度常用科目不同部分:
	- ⑴ 代收款→應付代收款-代辦經費
	- (2) 保管款→存入保證金-履約保證金……
- 5. 憑證粘貼請一律靠左側且只貼支出憑證(收據、統一發票、印領清冊…),其 餘附件如估價單、簽收單等皆置於憑證粘存單後面並統一靠左上角裝訂或夾 好。
- 6. 國內出差旅費報告表核銷時配合事項~內容修正請蓋私章;檢附之出差請示 單請面朝上逐一粘貼。